## タブレットでオンライン相談を利用する場合

①メールのURLを押すとブラウザがたちあがり、下のような画面になります。

「開く」を押してください。

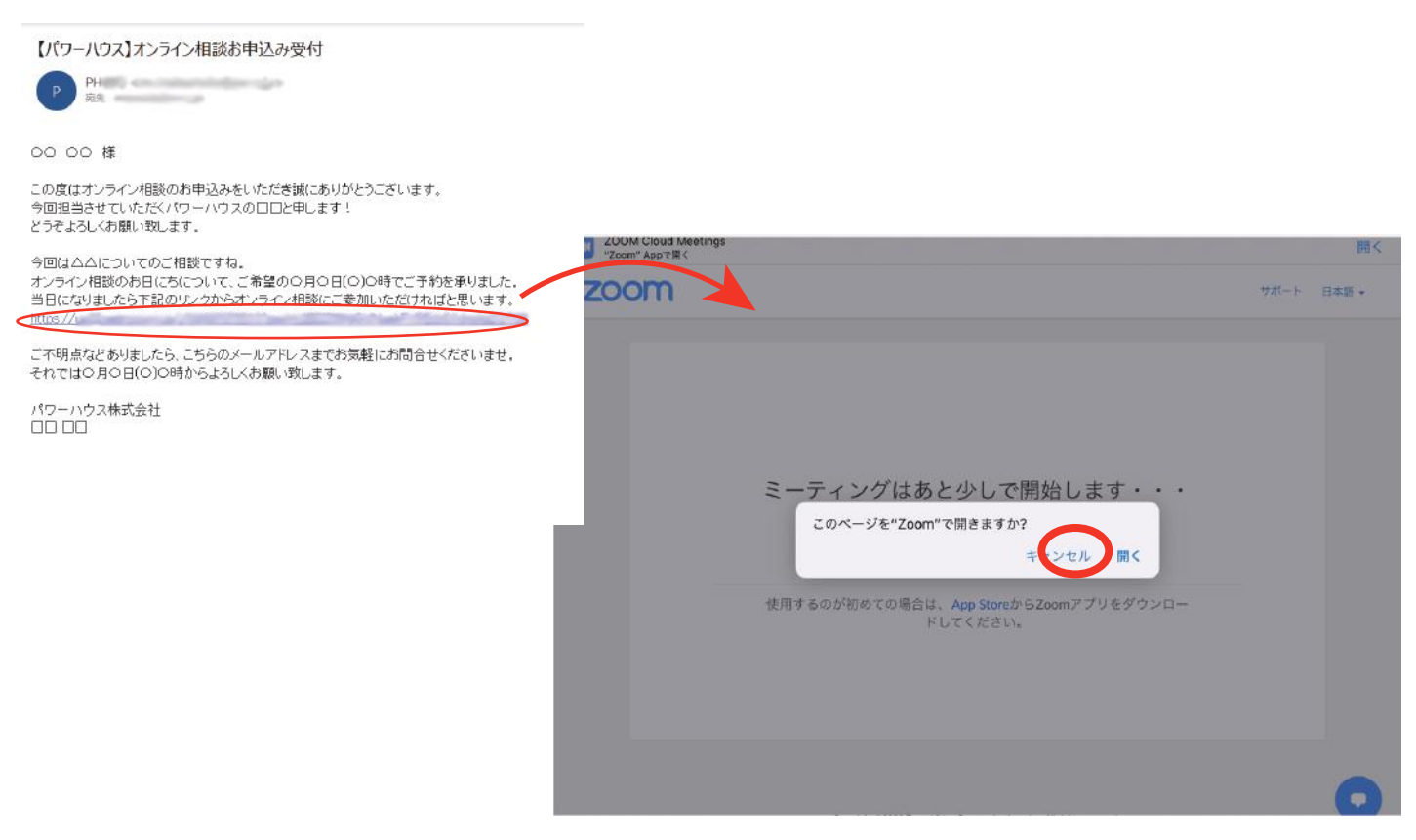

②ビデオプレビューという画面がたちあがります。相手に顔を見せたくない場合は「ビデオな しで参加」を、問題ない場合は「ビデオ付きで参加」を選択してください。名前の入力を求め られた場合は、相手に表示されますのでご自身のお名前を入力ください。

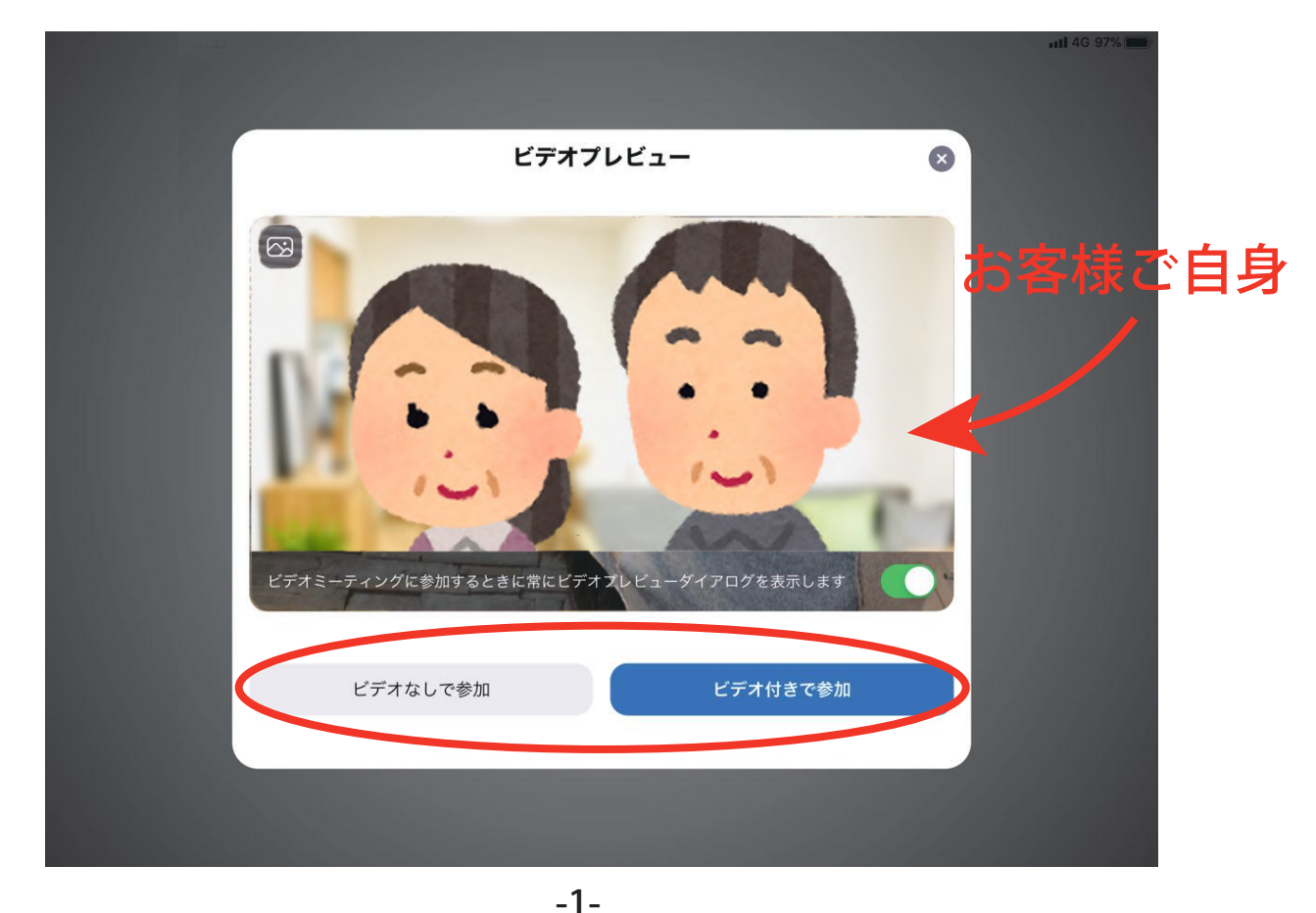

③下のような画面になったら、時間になるまでこのまましばらくお待ちください。

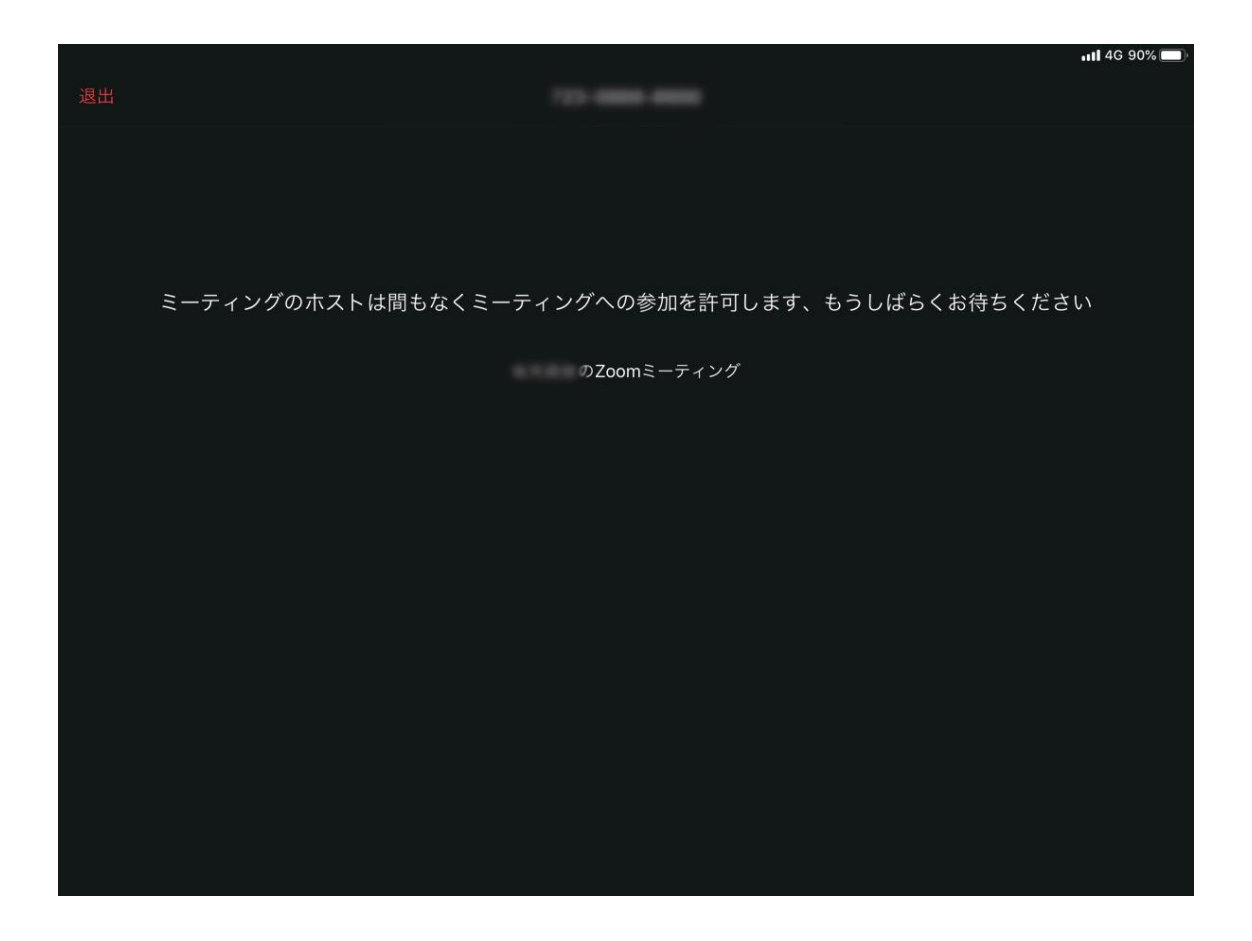

④時間になったら下記のような画面になります。「インターネットを使用した通話」をクリック してください。※通信料が発生しますので Wi-Fi 環境でのご使用をお勧めいたします。

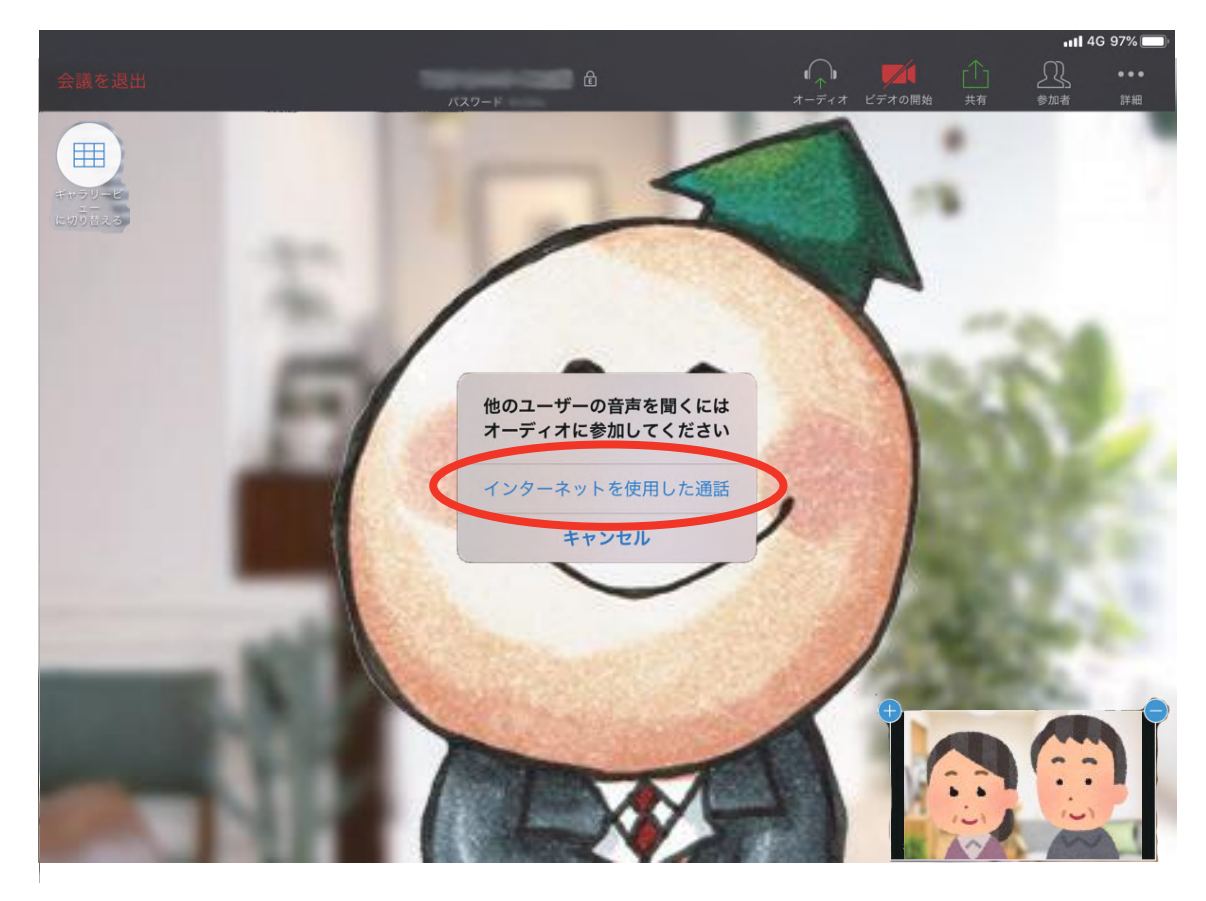

⑤相手側の画面が大きく表示され、自分自身(お客様)側の映像は右下に映ります。

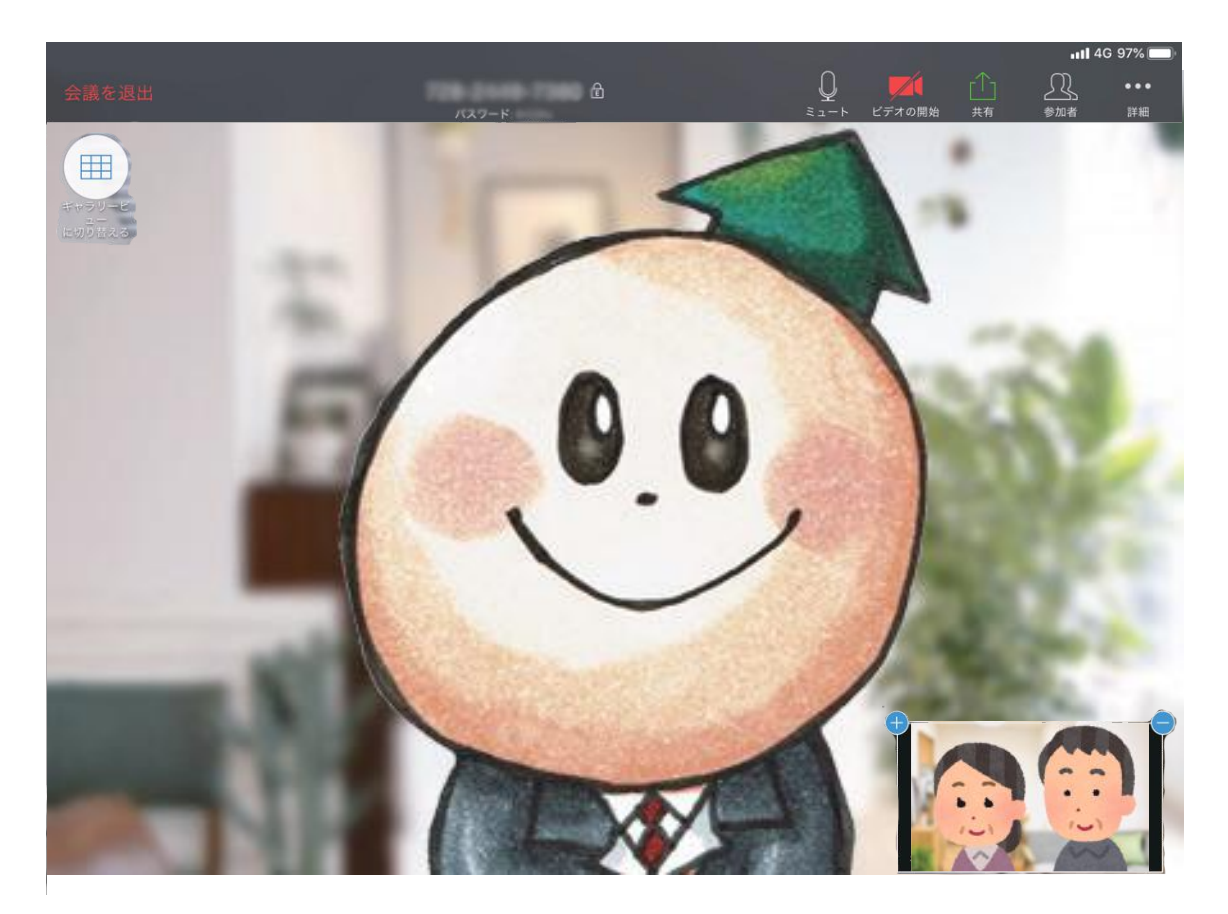

⑥画面上部にメニューバーがあります。「ミュート」を押すと音声を相手に発信できない状態に なります。「ミュート解除」を押すと音声を発信できます。

「ビデオの停止」「ビデオの開始」を押すと自分側の映像を発信するかどうかを切り替えられます。

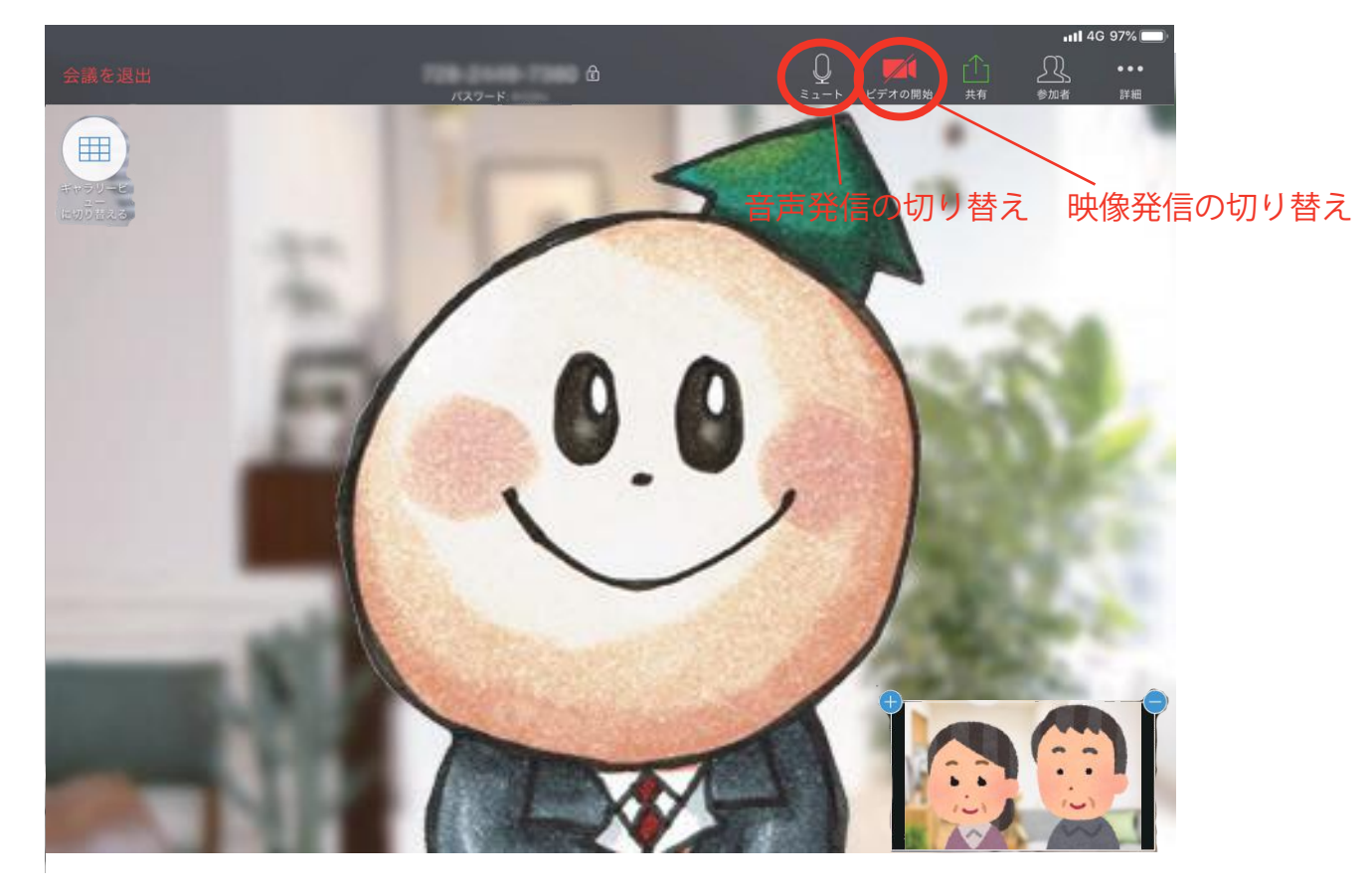

⑦相手(弊社の営業担当)側の画面とご自身(お客様)側の映像を同じサイズで並べて見たい 場合は、画面左上の「ギャラリービューに切り替える」を押してください。

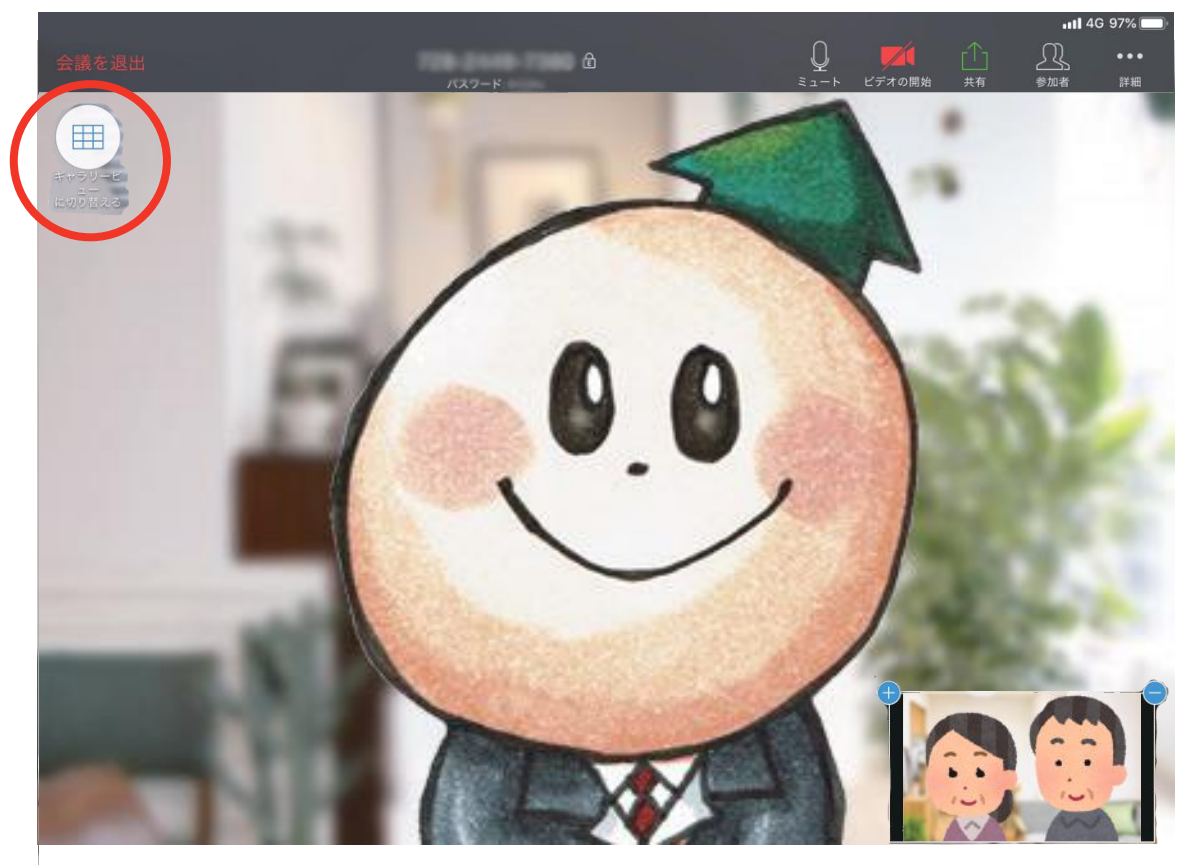

⑧「ギャラリービュー」に切り替わると下のような画面になります。元に戻したい場合は同じ場 所の「現在発言中の方に切り替える」を押してください。

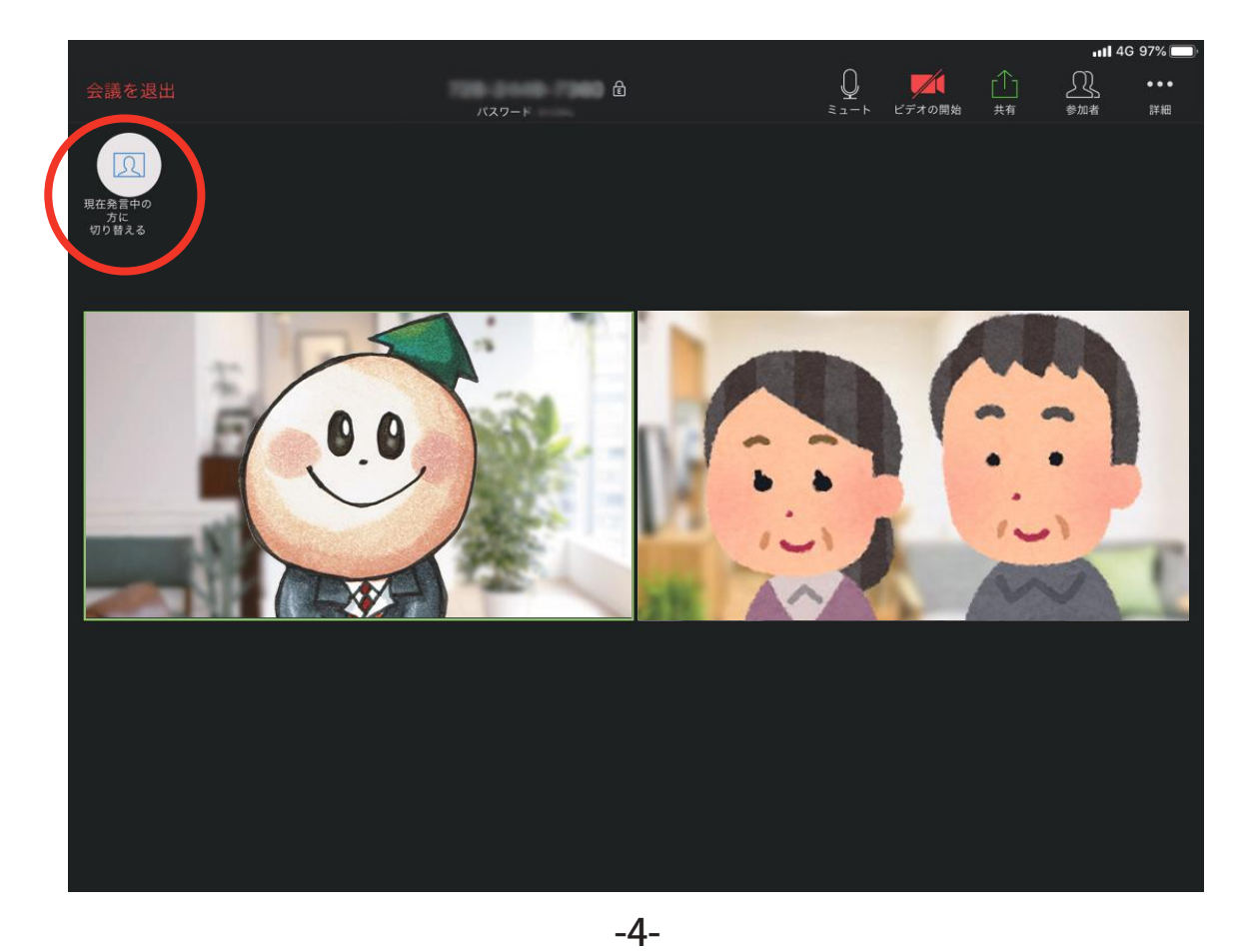

⑨ご自身(お客様)側のカメラがオンになっている場合は、カメラの方向を切り替えることが 出来ます。左上の「カメラの切り替え」を押すことで切り替えられます。

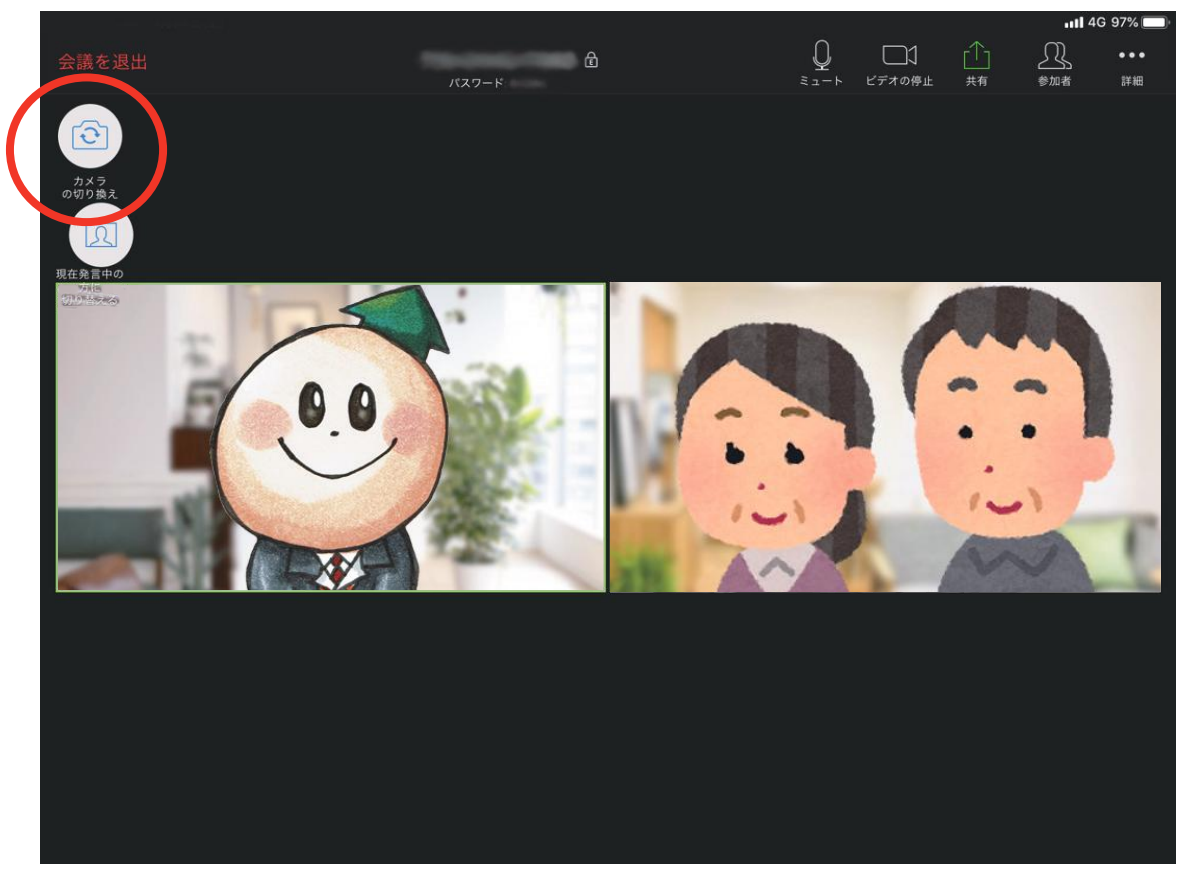

⑩例えば「この部分についてみてほしい」と思ったときは、「ビデオを開始」にしてカメラを切 り替えることで、お家の中を映して相手に伝えることができます。

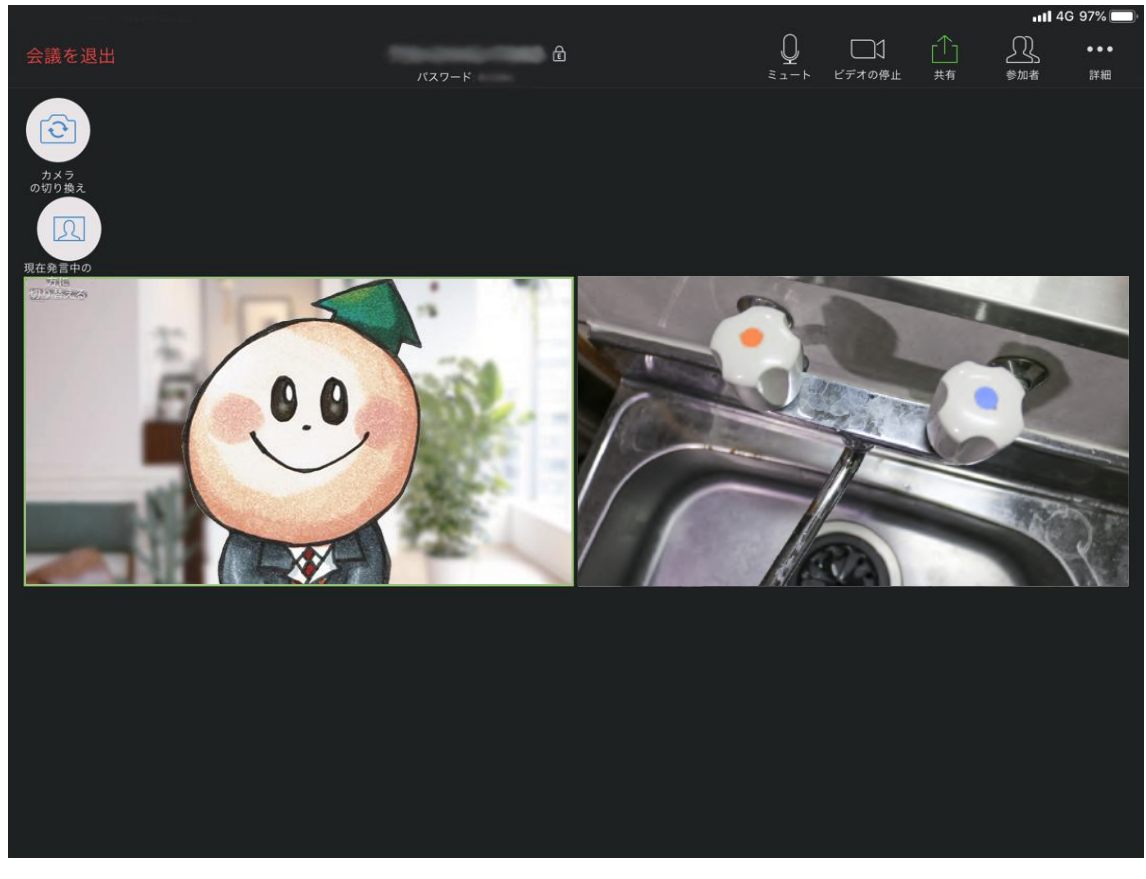